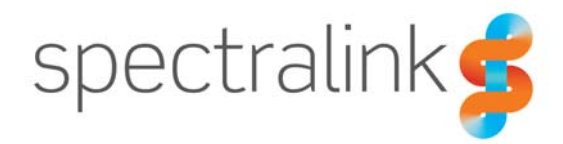

# Technical Bulletin CS-18-04 QNC Best Practices

This technical bulletin explains the best approach to using the QNC tool when deploying handsets and provides tips and tricks on QNC behaviors to help smooth your deployment process.

### *System Affected*

QNC Model Rev A and Rev B

### *Description*

### *QNC Configuration Procedure*

- 1. Power on QNC by connecting a 2.5A 5VDC power supply with a micro‐USB connector into the corresponding port on the QNC tool.
- 2. Connect your Ethernet cable to the QNC and into the PC you will use for configuration.
- 3. Wait approximately one minute after connecting power to the QNC for the unit to complete the boot up sequence.
- 4. Configure your PC's ethernet interface with an IP address of 192.168.1.2 with a netmask of 255.255.255.0 with no gateway.
- 5. Open Chrome or Firefox, do not use Internet Explorer, and enter the IP address in the address bar of 192.168.1.1 and press enter.
- 6. You should now see the QNC home screen with links for the 87‐Series and 84‐Series handsets.
- 7. Click on the 87-Series handset or 84-Series handset icon, depending on which handset type you are going to configure, to continue.
- 8. The first screen requires you to enter the wireless LAN SSID and security type information.
	- a. SSID: MySSID
	- b. Select WPA2‐PSK followed by passphrase from the drop‐down box.
	- c. Passphrase: MyP@ssPhRaS3
- 9. Click the Update Config button at the bottom of the screen then click the right arrow to continue.

Technical Bulletin CS-18-04 QNC Best Practices

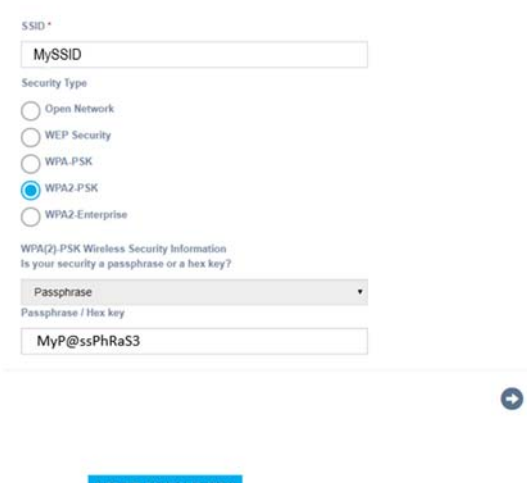

- 10. The next page allows you to set the radio information.
	- a. Select the radio type preferred in your environment.
	- b. Uncheck the Enable IPv6 checkbox, unless you intend to use IPv6 in your environment.
	- c. Check the Disable 802.11n checkbox, this is highly recommended for all installations.
- 11. Click the Update Config button at the bottom of the screen then click the right arrow to continue.

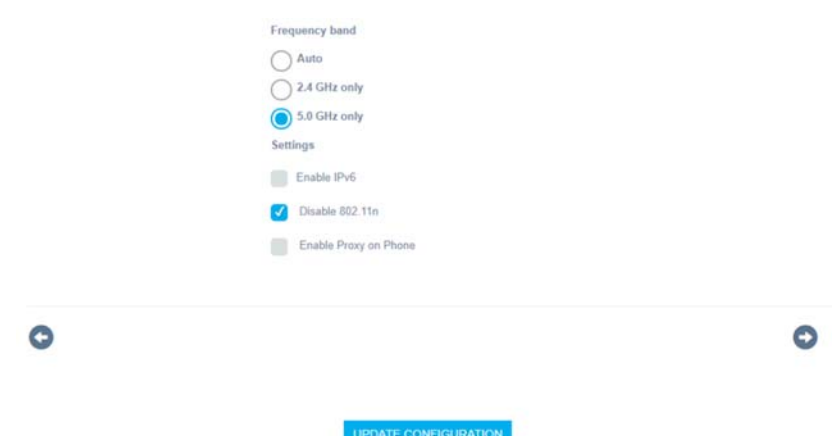

- 12. On this page you will configure the CMS settings for device management
	- a. Click on the CMS 2.0+ radio button
	- b. In the CMS Configuration Management URL enter: https://192.168.0.5
	- c. Enter 60 seconds into the Heartbeat Interval
	- d. Copy and paste the CMS certificate into the Certificate box:
		- i. -----BEGIN CERTIFICATE-----\nMIIDqzCCApOgAwIBAgIJAI2/2C5kBNT1MA0GCSqGSIb3DQEBCwUAMGwxCzAJ BgNV\nBAYTAjAxMQswCQYDVQQIEwJWQTEOMAwGA1UEBxMFTm9rZXMxDjA MBgNVBAoTBUlu\nb3ZhMRcwFQYDVQQLEw5IZWFsdGggU3lzdGVtczEXMBUGA 1UEAxMOMTAuMTYxLjEx\ n-----END CERTIFICATE-----
	- e. And finally paste the CMS Account Key in to the Account Key field: Dxxxxxxxxxxxxxxxxxx

13. Click the Update Config button at the bottom of the screen then click the right arrow to continue.

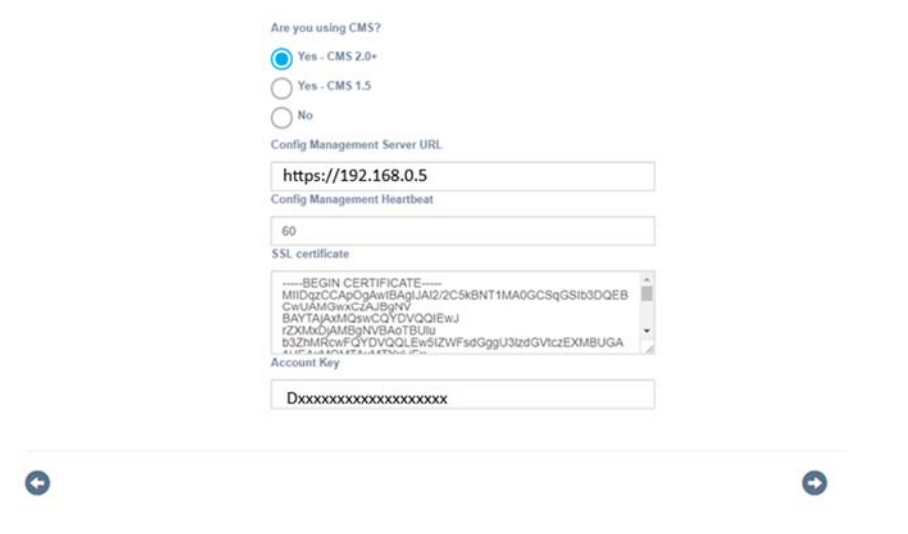

14. Now you will need to upload the APK files that you want the QNC to upload to each phone as it is provisioned.

UPDATE CONFIGURATION

- a. Click the Browse button on the screen and select all APK files to be uploaded
- b. Allow all APK files to upload to the QNC **Note: this may take up to 1 minute to complete so do not navigate away from this page until said amount of time has elapsed.**
- c. If you want to make sure all your APK files are uploaded see *QNC APK Verification* section in this document for details.
- 15. Click the Update Config button at the bottom of the screen then click the right arrow to continue.

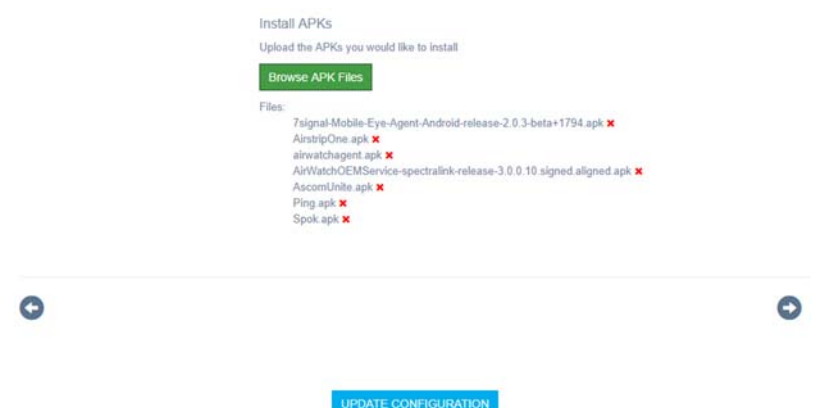

- 16. This next screen is the file screen you need to enter configuration into.
	- a. In the NTP Server Address field enter: 192.168.0.100
	- b. Ensure the Disable Google Play box is checked if you want to disable Google Play.
	- c. Ensure the Enable Admin Prompt box is checked
- d. Set Admin Password field to something other than the default of "admin"
- 17. Click the Update Config button at the bottom of the screen then click the right arrow to continue.

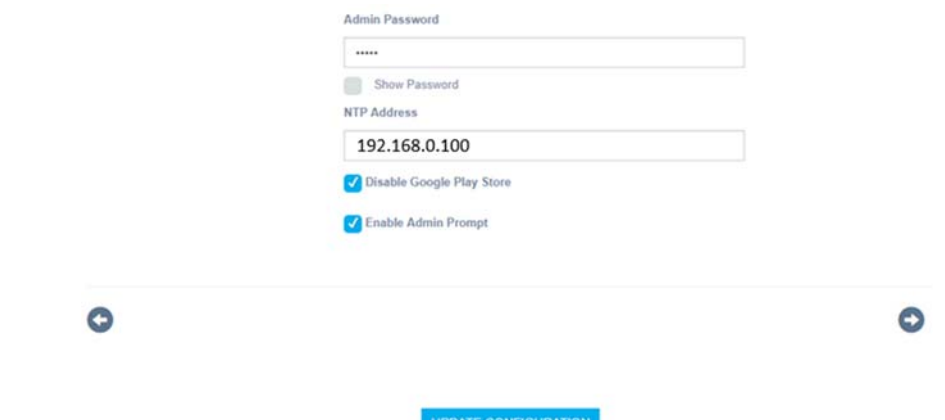

- 18. The final screen is for custom configuration items which will not be used.
- 19. Follow the *QNC Shutdown Procedure* if you are finished using the QNC and wish to disconnect it.
- 20. Follow the *Handset Provisioning Process* if you are prepared to start configuring handsets with this QNC.

### *Handset Provisioning Process – 87-Series*

Note that this process assumes you have already configured your QNC tool following the *QNC Configuration Process* section in this document. Do not attempt to provision more than **four phones** at a time per QNC via USB or Wi‐Fi. Attempting to provisioning additional phones will result in the phone becoming hung and requiring a restore defaults to recover.

- 1. Insert a battery into a handset and allow it to boot to the setup wizard screen which will display, QNC via USB, QNC via Wi‐Fi and Google Wizard.
- 2. Select the QNC via Wi‐Fi option and place the handset within a few inches of the QNC you are using.
- 3. Allow the phone to complete the provisioning process, once it displays "Connection Successful" with the green signal strength and then moves to "Installing APK's" you can safely add another handset to the QNC for provisioning.
- 4. Once the handset has finished installing all APKs it will exit the QNC application and move to the Google setup wizard.
	- a. Select the appropriate language from the list and press the right arrow.
	- b. Tap the "Skip" text in the bottom right corner
		- i. Tap the "Skip Anyway" on the pop‐up window
	- c. Tap the "Skip" text in the bottom right corner
	- d. Tap the "Skip" text in the bottom right corner
		- i. Tap the "Skip Anyway" on the pop‐up window
	- e. Uncheck all three boxes and tap "Next" in the bottom right corner

5. The handset will now exit the wizard and you can tap "Got it" on the window that opens.

### *Handset Provisioning Process – 84-Series*

Note that this process assumes you have already configured your QNC tool following the *QNC Configuration Process* section in this document. Do not attempt to provision more than **four phones** at a time per QNC via USB.

- 1. Insert a battery into a handset and allow it to boot to the standby screen where you can see the carousel of icons.
- 2. Connect the handset via the USB cable to the QNC.
- 3. The handset should play a tone and reboot which will be your indication that the phone has downloaded its configuration from the QNC.
- 4. After the phone reboots, you can disconnect it from USB and move to the next handset.

### *QNC APK Verification*

- 1. While connected to your QNC via ethernet, open an SSH client to 192.168.1.1
- 2. Enter the Username: root
- 3. Enter the Password: raspberry

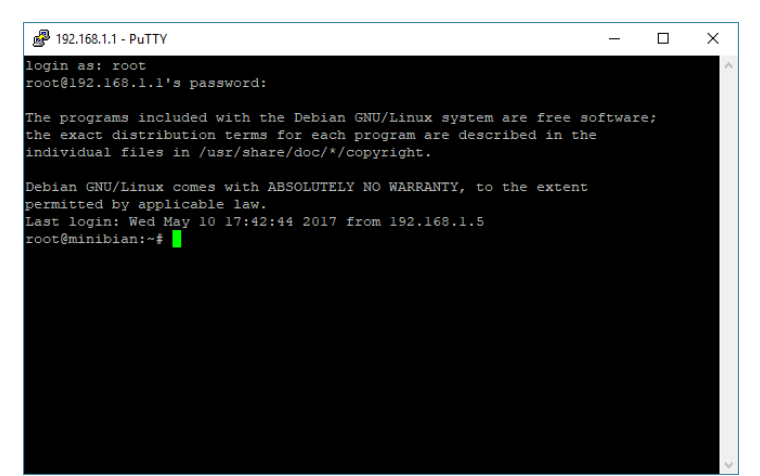

- 4. At the prompt, enter: cd /media/usb/slic/slicapks
	- a. Note the change in path next to the prompt

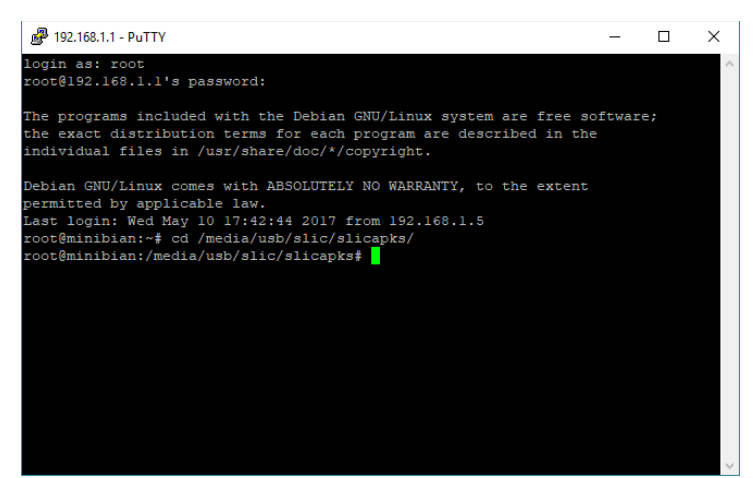

- 5. Enter the command: ls ‐al
	- a. You should now see a list of all APK files currently uploaded to the QNC along with the relative size of each file.
	- b. Verify that all your APK files are present and that the file sizes are reasonable to the size of the APK on your PC.
	- c. If there are no APK files listed, you will need to follow the procedure for uploading the APK files as noted in Step 14 of the *QNC Configuration Process* section in this document.
- 6. If you want to watch the upload process of the APK files, simply log into the QNC using this procedure prior to following the *QNC Configuration Process* section in this document. This will allow you to issue the above command to watch as the files appear in the QNC directory listing.

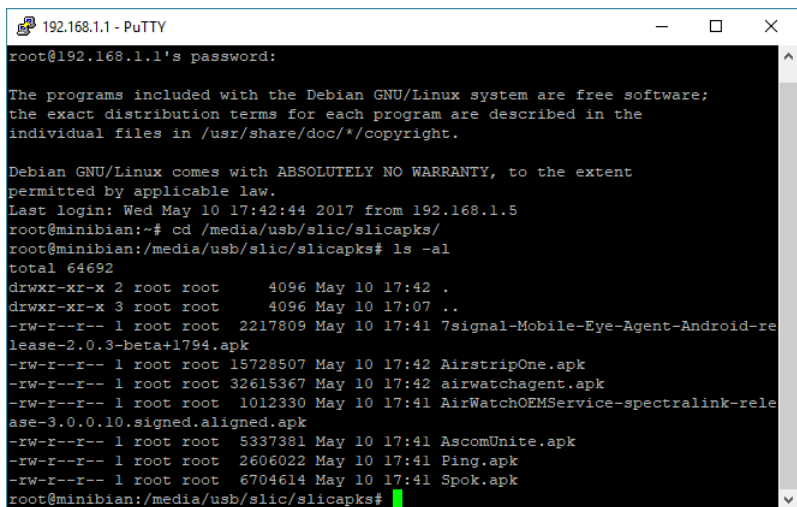

7. Once you're satisfied, you can exit the QNC by typing: exit

#### *QNC Shutdown Procedure*

!!!DO NOT UNPLUG QNC WITHOUT GOING THROUGH THESE STEPS!!!

- 1. When you're ready to shut down the QNC, connect your PC to its ethernet interface as described in Steps 2 and 4 of the *QNC Configuration Process* section in this document.
- 2. Connect to the QNC using an SSH client at the IP address, 192.168.1.1
	- a. Enter the Username: root
	- b. Enter the Password: raspberry
- 3. At the prompt enter: init 0
- 4. The SSH client will indicate the session is closed, then wait for the ethernet interface on the QNC to power off before disconnecting power to the unit. This will take a few seconds after the SSH session ends.
	- a. Note: The QNC doesn't power down until you remove power from it.

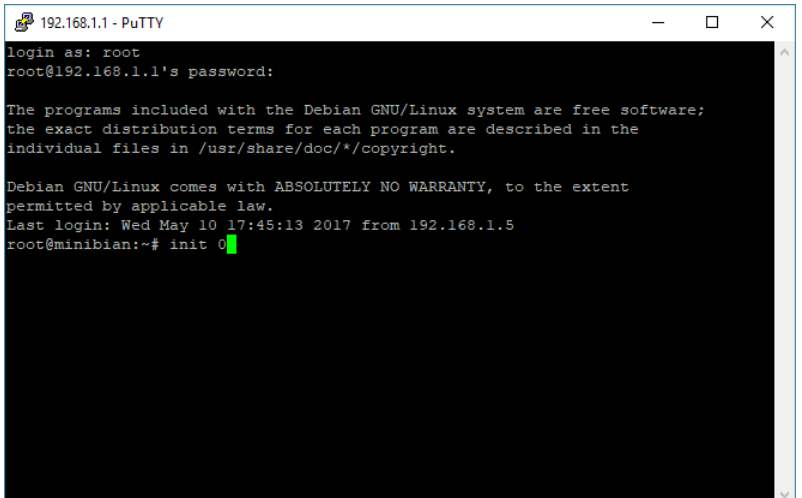

5. If you want to simply reboot the QNC from the prompt, you can enter the command: init 6 a. This will also end the SSH session, but the unit will simply reboot.

### *Handset Troubleshooting*

If during the setup process you encounter issues with a handset, the following tips can be used to troubleshoot the issue. Please note that this list is by no means exhaustive but will cover the most common issues you might encounter.

- 1. Handset is hung in QNC Provisioning state on the "Download QNC Configuration" screen
	- a. **Explanation**: This issue will only happen if the connection to the QNC times out before the QNC can complete its download of the configuration and APK's. This is most likely to happen when more than four handsets are being provisioned on a single QNC tool.
	- b. **Resolution**: To remedy the issue, you will have to restore defaults on the phone and try provisioning again.
- 2. Handset appears to fail to connect to QNC tool via Wi‐Fi, or indicates no configuration was available.
	- a. **Explanation**: For the handset to apply the configuration from the QNC the wireless network must be accessible to the handset at the time of configuration. If it is not

available, accessible, or the configuration has a mismatch to the wireless LAN settings, the handset will indicate that configuration failed.

- b. **Resolution**: Ensure the wireless LAN is available and that your configuration is correct in the QNC for the network you wish the phone to associate with. Then rerun the QNC provisioning wizard to complete the provisioning process.
- 3. Some or all APKs fail to install on the handset after QNC provisioning
	- a. **Explanation**: This is likely due to the APK file missing from the QNC or being corrupted due to improperly shutting down the QNC tool.
	- b. **Resolution**: Reconnect to the QNC tool's web interface and push the APK files that are missing. If the files are present, then delete them upload a new copy from your PC. For handsets that did not receive the APK files you can rerun the QNC process, see *QNC Retry* section in this document; if you are using an EMM, you can use it to push the missing applications to the phone; or default the phone and rerun the QNC process again.
- 4. Your QNC seems to stop responding to WiFi or USB connections
	- a. **Explanation**: This happens when the QNC is under continuous use for a long period of time. It's like you've processed around 50 phones before you will start to encounter the QNC acting strangely. This is caused by the QNC starting to overheat from prolonged use.
	- b. **Resolution**: You can either allow the QNC to sit idle for 10 to 15 minutes to cool down, or you might try placing the QNC in front of a fan to increase air circulation. Some customers have improved performance by adding heat sinks to their QNC units.

## *Tips and Tricks:*

#### **QNC Retry**

**For 87‐Series** ‐ You can always rerun the QNC process even after a phone has been provisioned via QNC already. To do this, you will first need to enable the QNC application. Go to Settings ‐> Admin -> Apps and go to the last tab labeled Disabled. Locate QNC in the list, tap it and then select Enable. Now you can exit back to the home screen and tap the QNC application to run it again. It will behave just like it did the first time and apply any configuration or install any applications present on the QNC.

**For 84‐Series** – You can reconnect the handset to the QNC via USB at any time. But you will need to verify that the provisioning server settings in the handset are still at the default settings or the phone will not attempt to communicate with the QNC. To verify, go to Settings ‐> Advanced Settings ‐> Admin Settings ‐> Network ‐> Provisioning and validate that the Provisioning server address is still set to 169.254.1.1.

# **Document Status Sheet**

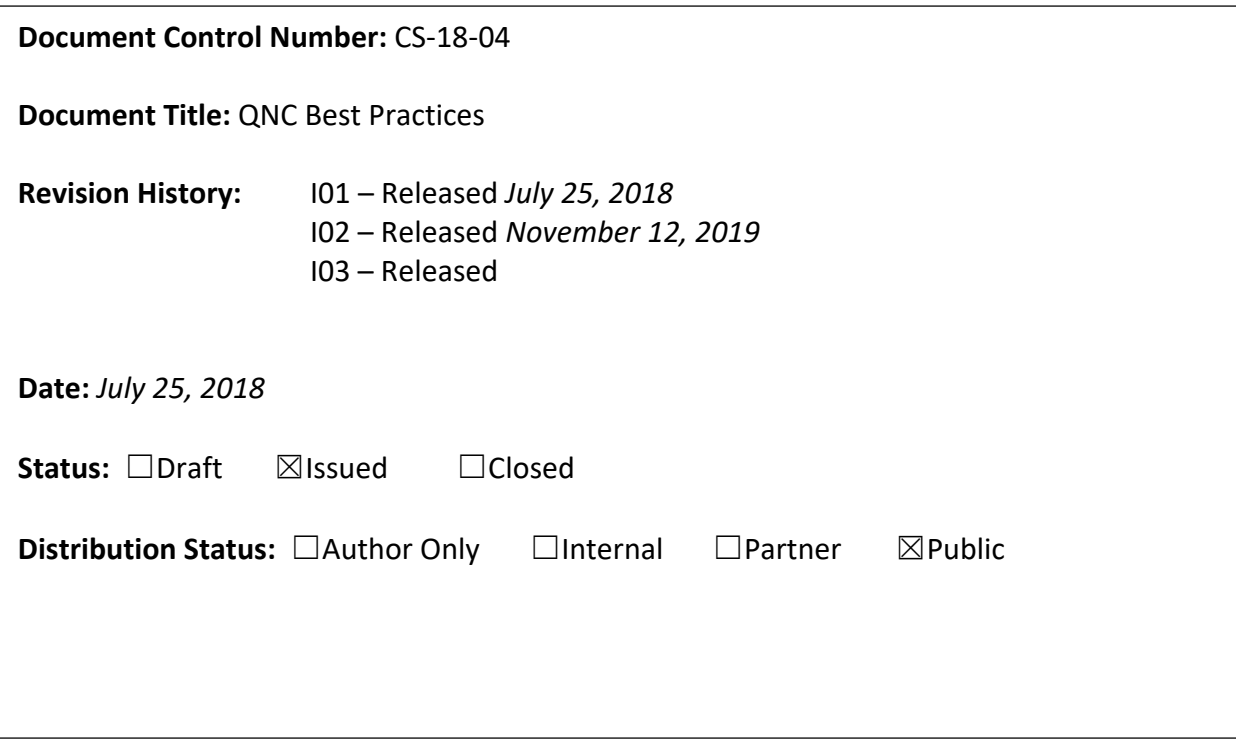

#### **Copyright Notice**

© 2018 Spectralink Corporation All rights reserved. Spectralink™, the Spectralink logo and the names and marks associated with Spectralink's products are trademarks and/or service marks of Spectralink Corporation and are common law marks in the United States and various other countries. All other trademarks are property of their respective owners. No portion hereof may be reproduced or transmitted in any form or by any means, for any purpose other than the recipient's personal use, without the express written permission of Spectralink.

All rights reserved under the International and pan-American Copyright Conventions. No part of this manual, or the software described herein, may be reproduced or transmitted in any form or by any means, or translated into another language or format, in whole or in part, without the express written permission of Spectralink Corporation.

Do not remove (or allow any third party to remove) any product identification, copyright or other notices.

#### **Notice**

Spectralink Corporation has prepared this document for use by Spectralink personnel and customers. The drawings and specifications contained herein are the property of Spectralink and shall be neither reproduced in whole or in part without the prior written approval of Spectralink, nor be implied to grant any license to make, use, or sell equipment manufactured in accordance herewith.

Spectralink reserves the right to make changes in specifications and other information contained in this document without prior notice, and the reader should in all cases consult Spectralink to determine whether any such changes have been made.

NO REPRESENTATION OR OTHER AFFIRMATION OF FACT CONTAINED IN THIS DOCUMENT INCLUDING BUT NOT LIMITED TO STATEMENTS REGARDING CAPACITY, RESPONSE-TIME PERFORMANCE, SUITABILITY FOR USE, OR PERFORMANCE OF PRODUCTS DESCRIBED HEREIN SHALL BE DEEMED TO BE A WARRANTY BY SPECTRALINK FOR ANY PURPOSE, OR GIVE RISE TO ANY LIABILITY OF SPECTRALINK WHATSOEVER.

#### **Warranty**

The *Product Warranty and Software License and Warranty* and other support documents are available at http://support.spectralink.com.

#### **Contact Information**

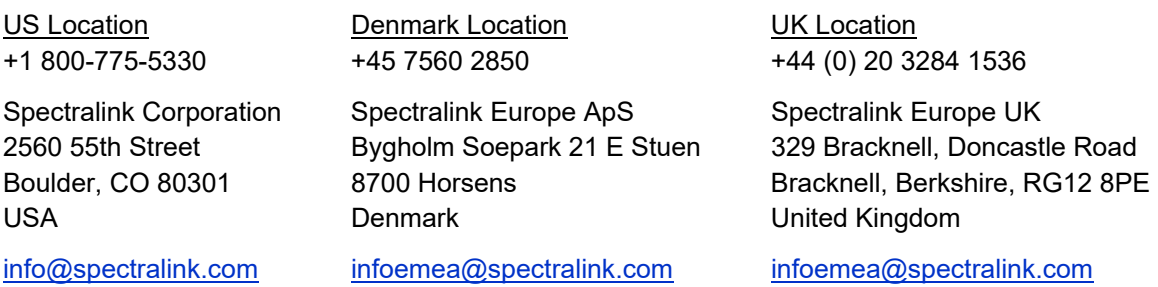